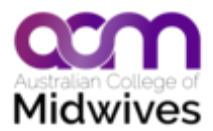

# **iOS C**&**R Guidelines phone app. FAQ**

### **Where can I purchase the ACM C & R Guidelines app?**

Go to the App Store on your iphone and search for ACM C&R Guidelines.

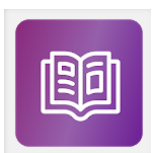

This is what our phone icon will look like for the C&R Guidelines app.

## **What do the 3 icons at the bottom of my screen allow me to access?**

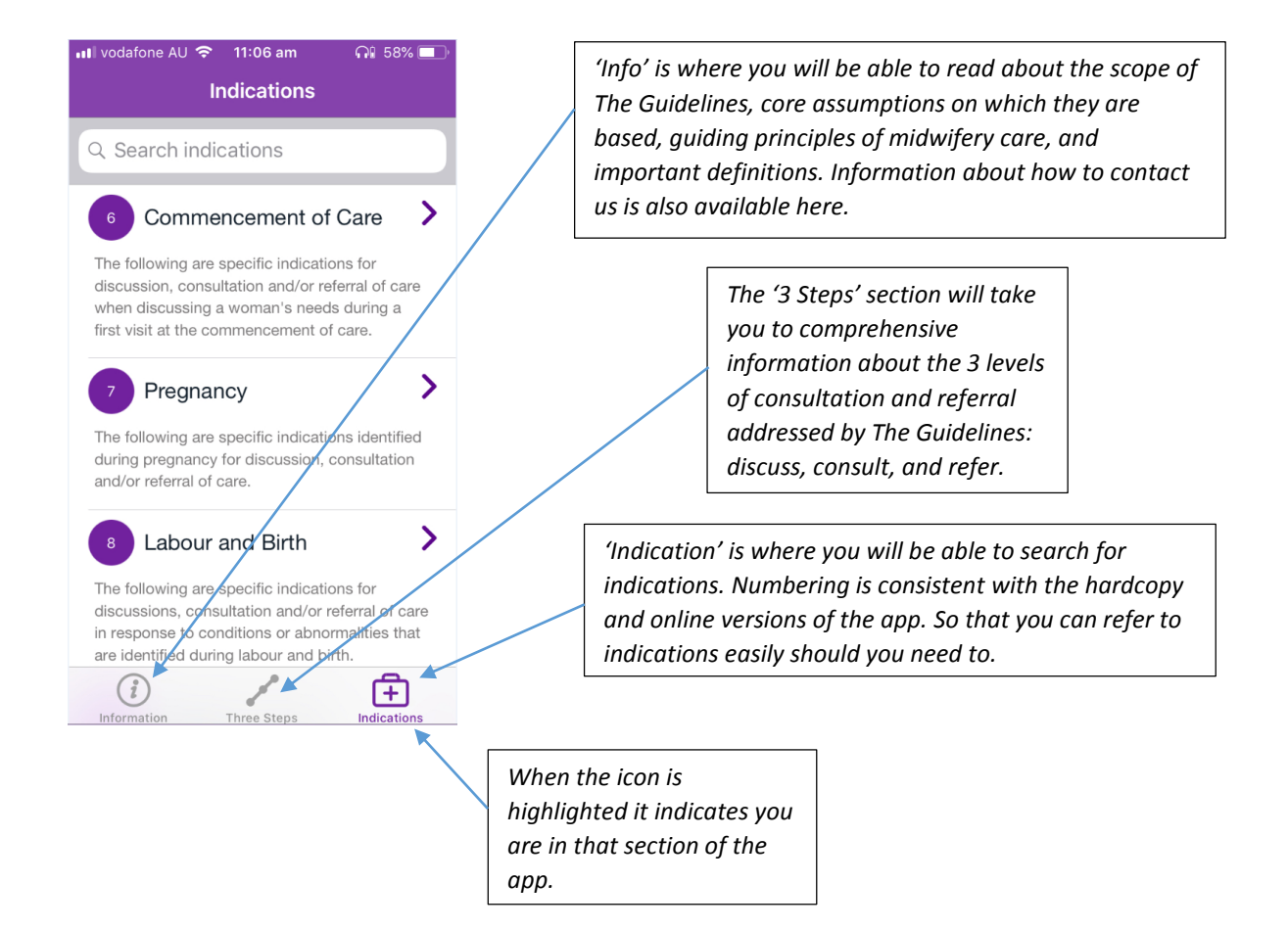

#### **How do I search the 'Indications' section?**

- 1) Go to your 'Indications' tab (click on Indications at the bottom of your screen)
- 2) To start a search, make sure you select the pregnancy stage you would like to search (you may need to go back using the phone's back button to reach the indications' start screen as shown below) :

 $+$ 

 $\overline{\phantom{0}}$  vodafone AU  $\widehat{\phantom{0}}$  11:06 am  $\bigcap_{i=1}^{n}$  58%  $\bullet$  11:27 am ∩ 53% **Indications Indications** The following are specific indications identified Q Search indications during pregnancy for discussion, consultation and/or referral of care  $\mathbf \lambda$ Commencement of Care  $6\overline{6}$ ゝ Labour and Birth The following are specific indications for The following are specific indications for discussion, consultation and/or referral of care discussions, consultation and/or referral of care when discussing a woman's needs during a first visit at the commencement of care. in response to conditions or abnormalities that are identified during labour and birth. ゝ Pregnancy ゝ Postpartum Period The following are specific indications identified The following are specific indications for during pregnancy for discussion, consultation and/or referral of care discussion, consultation and/or referral of care in response to conditions or abnormalities that are identified in the mother or baby in theearly ゝ Labour and Birth weeks after the birth. The following are specific indications for discussions, consultation and/or referral of care in response to conditions or abnormalities that are identified during abour and birth. G  $(i)$ Œ  $\overline{+}$ Three Steps Information **Indications** Information Indications *Select the pregnancy stage that You may need to scroll down to see and select the 'Postpartum you would like to search by Period' section.clicking on it.* 

3) Then click in the search area of your screen – text grey informs you about the indications' category or pregnancy stage you are about to search.

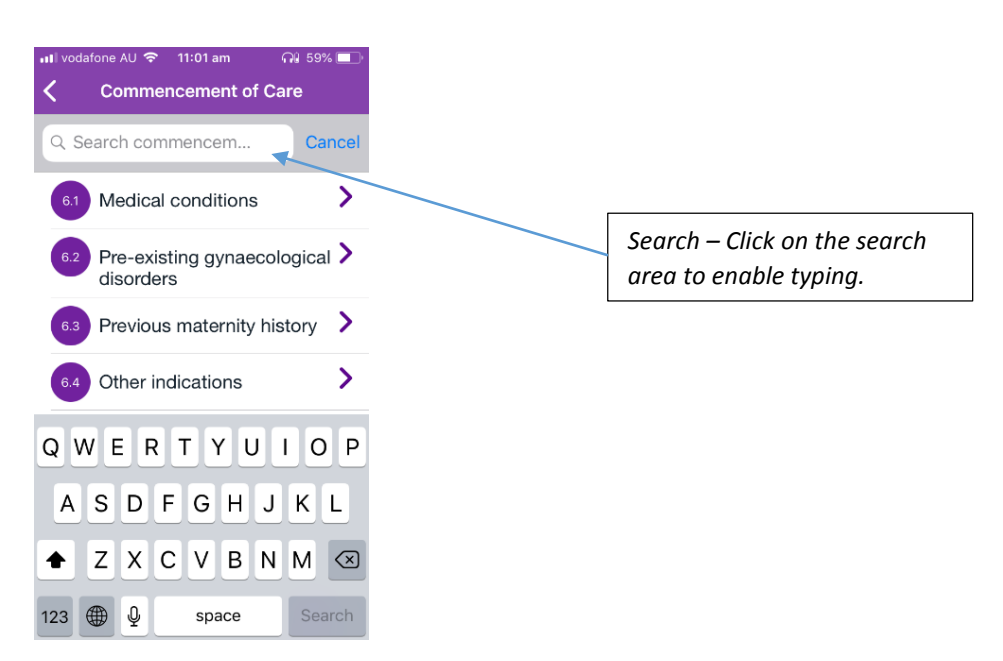

- $\Rightarrow$  Search results will come up that correspond to the indications' category or pregnancy stage you selected initially.
- $\Rightarrow$  A BLANK screen means that your search was unsuccessful.
	- **When I click on 'Indications' I see the results from my previous search. How do I get back to the initial screen showing the 4 stages of pregnancy to start a new search?**

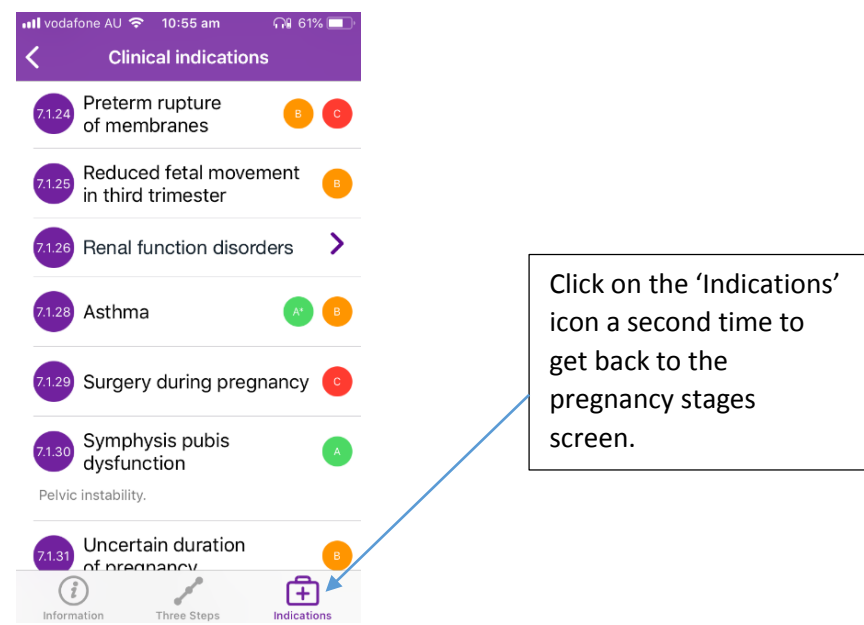

## **There is writing in the 'search engine' already, why is that?**

When you click on the search engine of your app, there is already grey writing in, which indicates the category of indications or pregnancy stage you are going to search. Simply click on that area to enable typing of your search key words.

## **I have noticed an error in the indications or other content of the app, who should I contact?**

If you would like to provide feedback or comments about The Guidelines and/or the phone application, you can contact us on:

Phone: 02 6230 7333

Email: [admin@midwives.org.au](mailto:admin@midwives.org.au)